## Webex QuickStart

### If joining using the meeting link

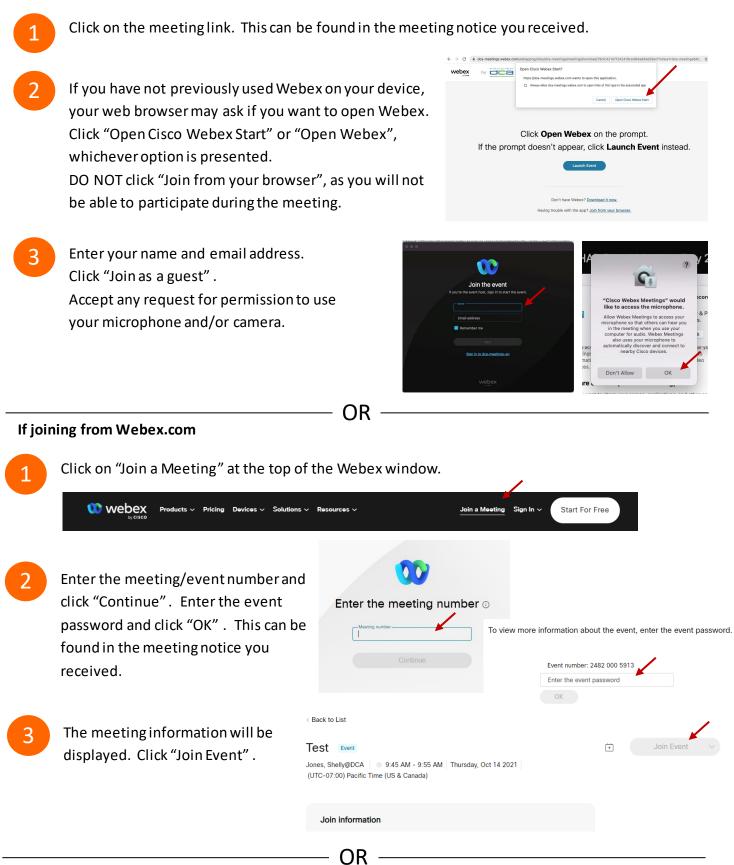

#### Connect via telephone:

You may also join the meeting by calling in using the phone number, access code, and passcode provided in the meeting notice.

# Webex QuickStart

### Microphone

Microphone control (mute/unmute button) is located on the command row.

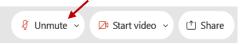

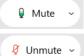

Green microphone = Unmuted: People in the meeting can hear you.

Red microphone = Muted: No one in the meeting can hear you.

*Note: Only panelists can mute/unmute their own microphones.* Attendees will remain muted unless the moderator enables their microphone at which time the attendee will be provided the ability to unmute their microphone by clicking on "Unmute Me".

## If you cannot hear or be heard

Click on the bottom facing arrow located on the Mute/Unmute button.

- From the pop-up window, select a different:
  - Microphone option if participants can't hear you.
  - Speaker option if you can't hear participants.

## If your microphone volume is too low or too high

- Locate the command row click on the bottom facing arrow located on the Mute/Unmute button.
- From the pop-up window:
  - Click on "Settings...":
  - Drag the "Input Volume" located under microphone settings to adjust your volume.

## **Audio Connectivity Issues**

If you are connected by computer or tablet and you have audio issues or no microphone/speakers, you can link your phone through webex. Your phone will then become your audio source during the meeting. Oisco Webex Events

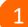

- Click on "Audio & Video" form the menu bar.
- Select "Switch Audio" form the drop-down menu.
- Select the "Call In" option and following the directions.

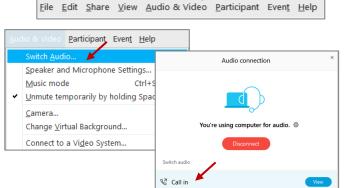

Event Info

Hide menu bar ∧

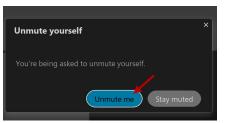

| <∜ Speaker                               |
|------------------------------------------|
| Use system setting (Realtek(R) Audio)    |
| ✓ Speakers/Headphones (Realtek(R) Audio) |
| 0 Microphone                             |
| ✓ Use system setting (Realtek(R) Audio)  |
| Microphone Array (Realtek(R) Audio)      |
| Settings                                 |

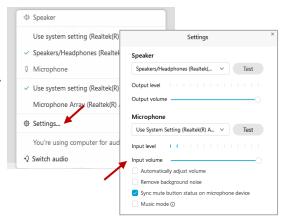

# Webex QuickStart

#### Web Camera

Only panelists (e.g. staff, board members, presenters) can access the web camera feature.

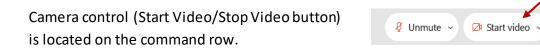

Green dot in camera = Camera is on: People in the meeting can see you.

🗖 Start video 🗸

🗈 Stop video 🗸

Red dot in camera = Camera is off: No one in the meeting can see you.

### Virtual Background

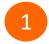

To access virtual backgrounds, click on the bottom facing arrow located on the video button.

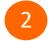

Click on "Change Virtual Background".

3 From the pop-up window, click on any of the available images to display that image as your virtual background and click "Apply".

| C | ۵ Camera                    |   |
|---|-----------------------------|---|
|   | Integrated Webcam           |   |
| ŝ | > Settings                  | / |
| ż | 🖁 Change virtual background |   |
|   |                             |   |

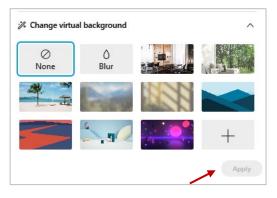

(1) Share

## If you cannot be seen

- Locate the command row click on the bottom facing arrow located on the video button.
- 2 From the pop-up window, select a different camera from the list.

| 🗅 Camera                    | ٦ |
|-----------------------------|---|
| Integrated Webcam           | J |
| Ø Settings                  |   |
| ⅔ Change virtual background |   |